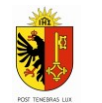

Déposer une demande

## Mode d'emploi : dépose d'une demande d'abattage

**Ce mode d'emploi explique comment déposer une demande d'abattage dans le cadre d'une edémarche AC-demat.**

## **Dépôt lié à une autorisation de construire:**

Premièrement, il faut se connecter à votre espace e-démarche et accéder à la prestation de demande d'autorisation de construire.

1- Pour toute demande d'abattage, d'élagage ou de défrichage dans le cadre d'une autorisation de construire il faut passer par la thématique Agriculture et nature et répondre "oui" à la question suivante : abattages et ou élagages d'arbres envisagés ?

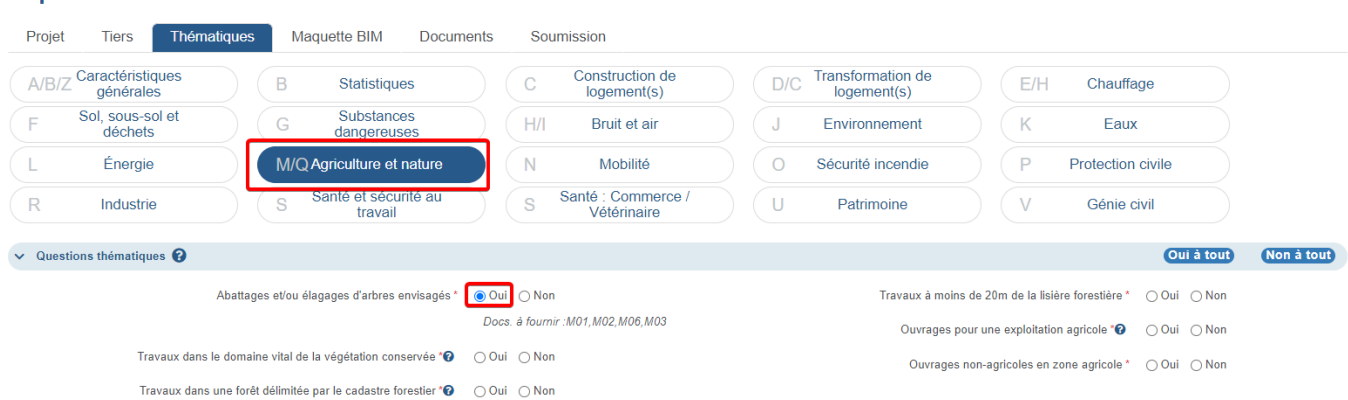

## 2- Le formulaire M03 est ainsi activé et requiert la saisie des éléments suivants :

- Renseignements généraux
- Objet (plan d'abattage, élagage, défrichage)

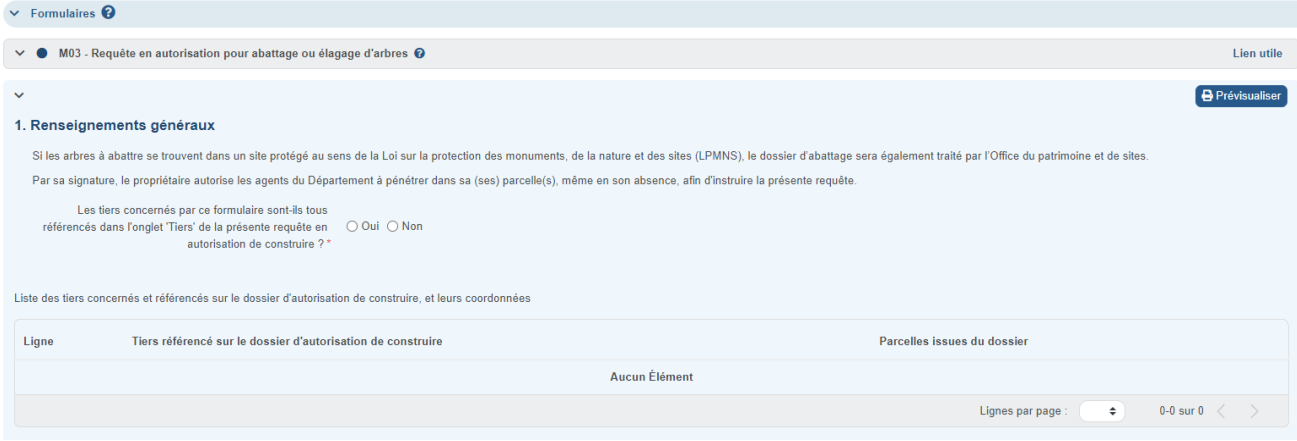

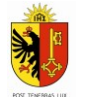

3- La saisie du plan est facilitée par la sélection via un composant cartographique.

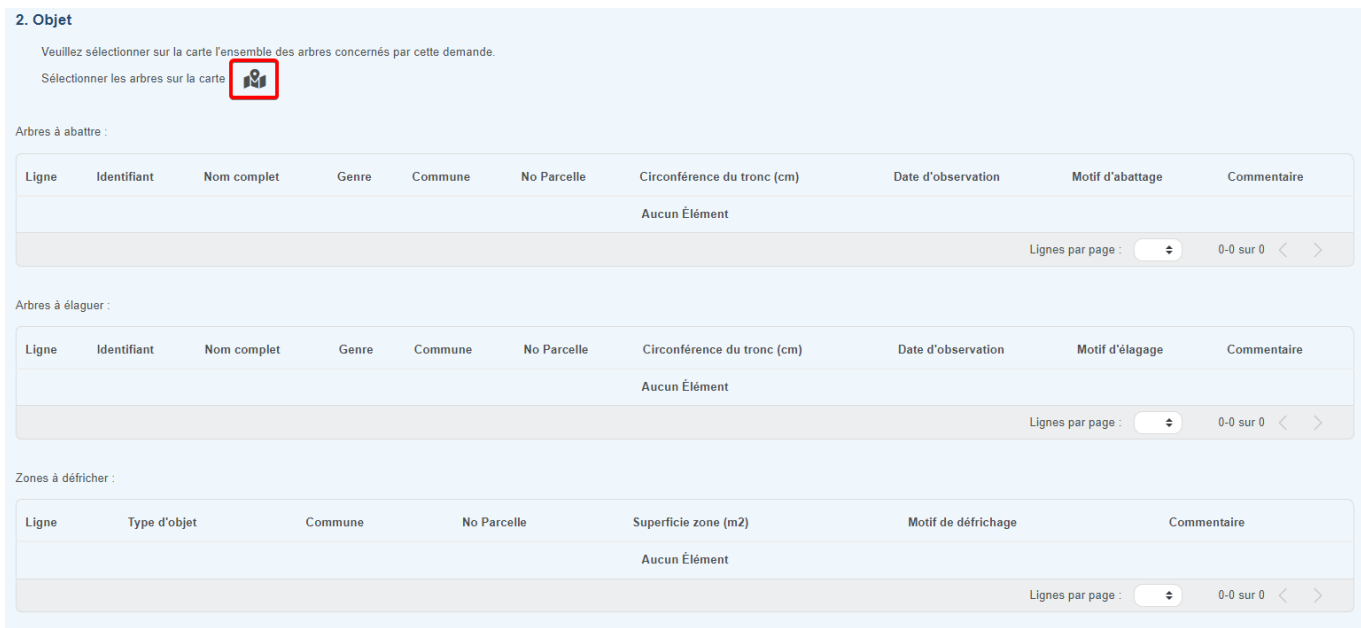

4. Un module cartographique s'ouvre, dans celui-ci vous pouvez sélectionner sur une cartes les arbres qui demandent une intervention, un abattage, un élagage ou un défrichage. Le choix de l'intervention se fait grâce au menu déroulant en haut au centre de la fenêtre.

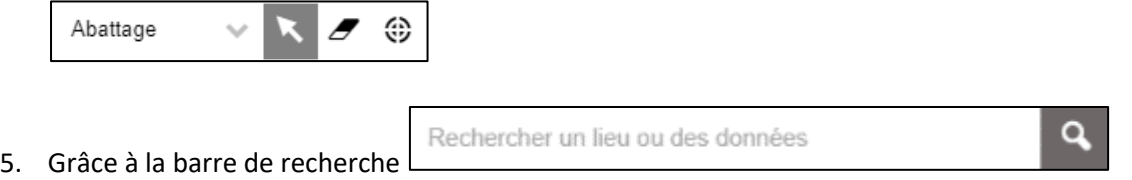

vous pouvez saisir un numéro de parcelle, un nom de rue ou une localité.

6. Vous pouvez cliquer sur des arbres existant dans l'inventaire cantonal, représentés par les points verts. Vous pouvez également cliquer ailleurs si l'arbre souhaité n'est pas encore répertorié. Un encart vide apparait sur la colonne de gauche que vous pouvez remplir avec les informations connus. Les éléments non connus peuvent être laissés vides. Certains attributs sont obligatoires comme le genre, la circonférence du tronc et le motif de la demande. Les champs obligatoires sont suivis d'un astérisque.

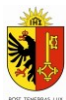

## REPUBLIQUE ET CANTON DE GENEVE Département du territoire Office cantonal de l'agriculture et de la nature

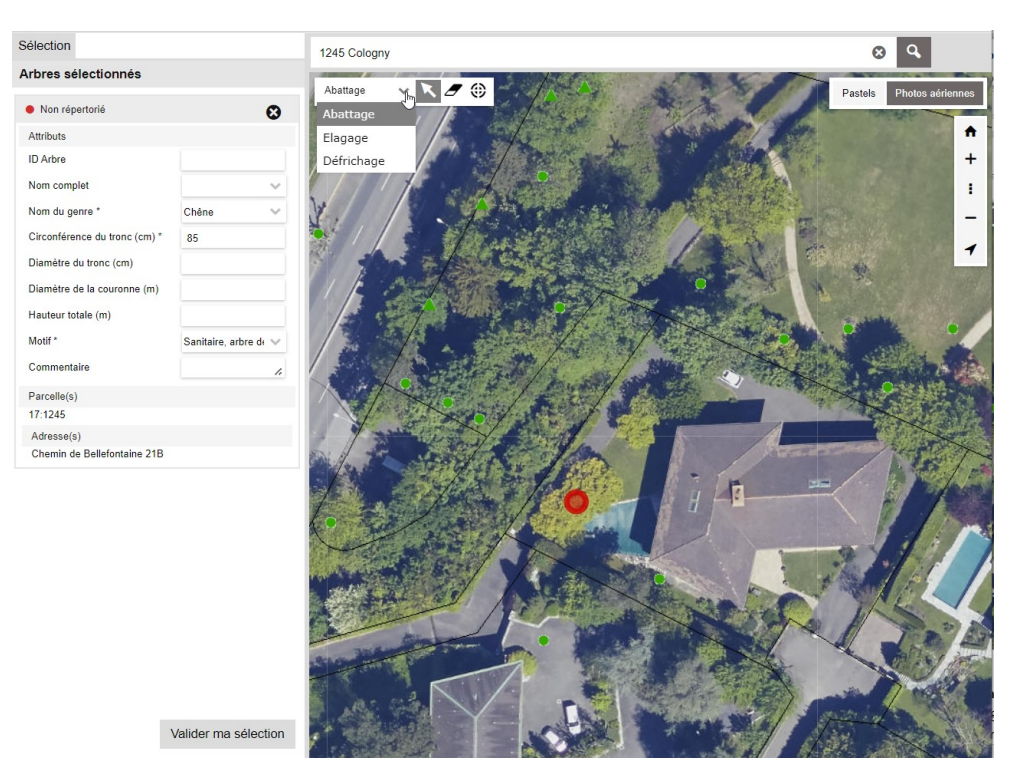

- 7. Une fois tous les arbres saisis et les informations remplies vous pouvez "Valider ma sélection" via le bouton en dessous des informations « Arbre » dans la colonne de gauche. S'il y a beaucoup d'arbres, il faut parfois dérouler la liste vers le bas pour voir apparaitre le bouton.
- 8. Vous êtes alors redirigé vers la page précédente (cela peut prendre quelques secondes) et pouvez continuer à remplir les informations du formulaire. Les numéros de parcelles et les arbres sont automatiquement entrés dans le formulaire.